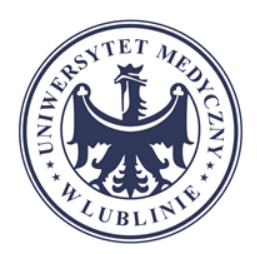

**1. Instrukcja Konwertowania pliku prezentacji na klip wideo w programie PowerPoint** 

**2. Instrukcja umieszczania klipu wideo na platformie NextCloud (str. 7)**

- **3. Instrukcja umieszczania klipu wideo w Kursie na platformie Moodle (str. 14)**
- **4. Instrukcja przygotowania ankiety ewaluacyjnej do Kursu na Moodle (str. 18)**

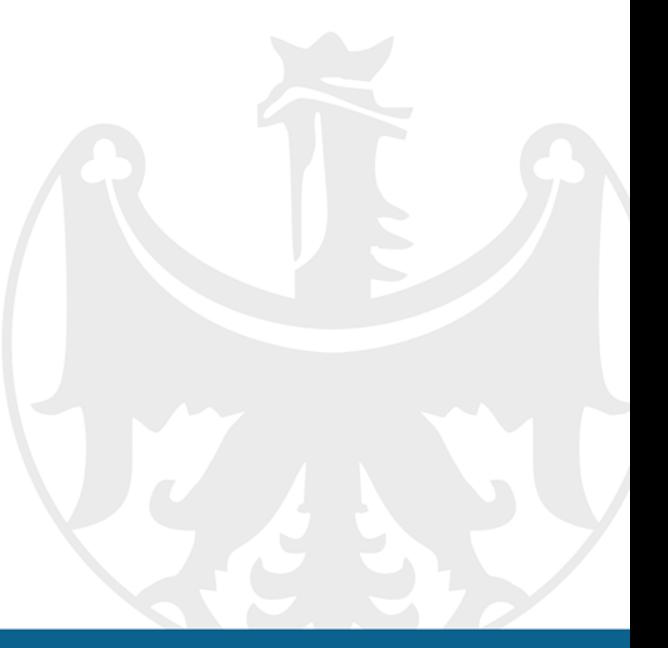

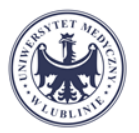

日ち・  $\overline{L\otimes L}$   $\overline{L}$   $\overline{L}$  1. Z menu wybieramy Plik Narzedzia główn Wstawianie Projektowanie Przeiścia Animacje Pokaz slaidów olin. & Wytnii **III** Układ -A^ A<sup>\*</sup> | &\* | 日 - 目 - | 恒 - 三 | ま opcję "Plik" **En Kopiuj Resetuj** Nowy abc  $\frac{AV}{Y}$   $\cdot$  Aa  $\cdot$  |  $A \cdot$  |  $\equiv$   $\equiv$   $\equiv$   $\equiv$  |  $\equiv$  | Malarz formatów <sup>\*</sup> Sekcja \*  $\frac{1}{2}$ slaid  $\frac{1}{2}$ Czcionka Schowel Slaidy 県 1. Instrukcja umieszczania klipu<br>wideo na NextCloud Κo 2. Instrukcja umieszczania linka do klipu wideo w Kursie na platformie<br>Moodle (str. 3)  $\Theta$ 2. Następnie opcja Eksportuj Informacie Informacio Instrukcja NextCloud Otwór D: » CEM » Instrukcja NextCloud Zapisz Ochrona prezentacji 憾 Określ, jakie typy zmian inne osoby mogą wprowadzać w tej prezentacji Chron Zapisz jako prezentacie Drukuj Udostępni Inspekcia prezentacii  $\circledS$ Przed opublikowaniem tego pliku weź pod uwagę, że zawiera on następujące Eksportuj Wyszukaj informacie problemy Właściwości dokumentu, nazwa autora i dane przyciętych obrazów .<br>Zamknii Zawartość, która jest nieczytelna dla osób niepełnosprawnych Zarzadzaj prezentacja Konto 扃 Zaewidencjonuj, wyewidencjonuj i odzyskaj niezapisane zmiany. Zarządzaj D<sup>2</sup> Dzisiaj, 10:26 (autozapis) prezentacją<sup>,</sup>

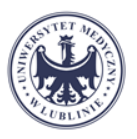

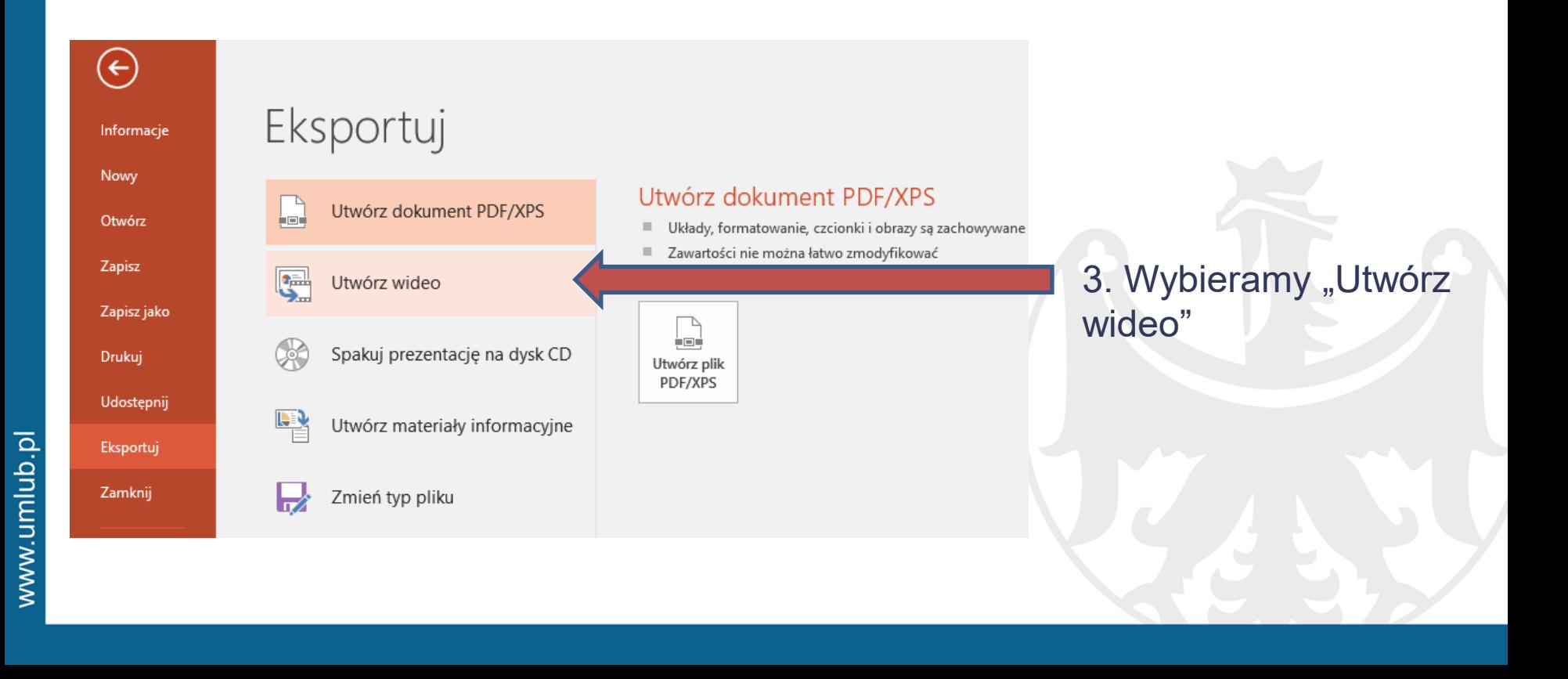

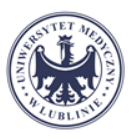

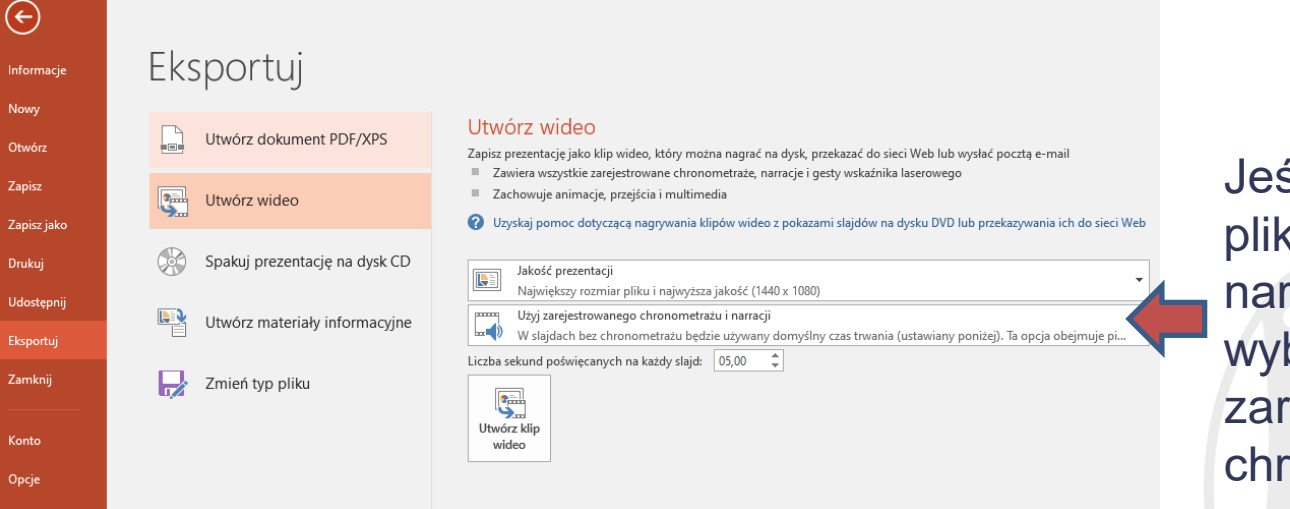

Jeśli prezentacja zawiera pliki multimedialne / narrację z listy rozwijanej wybieramy "Użyj zarejestrowanego chronometrażu i narrację"

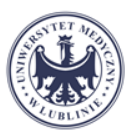

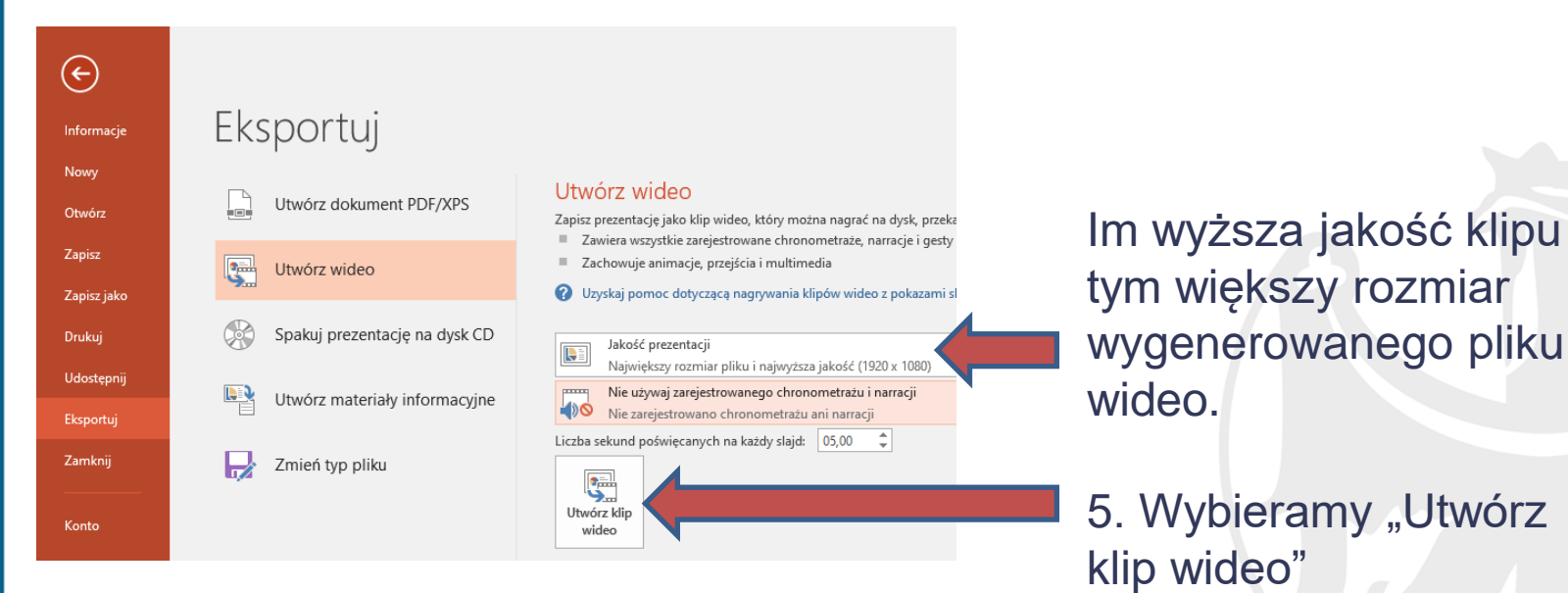

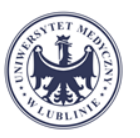

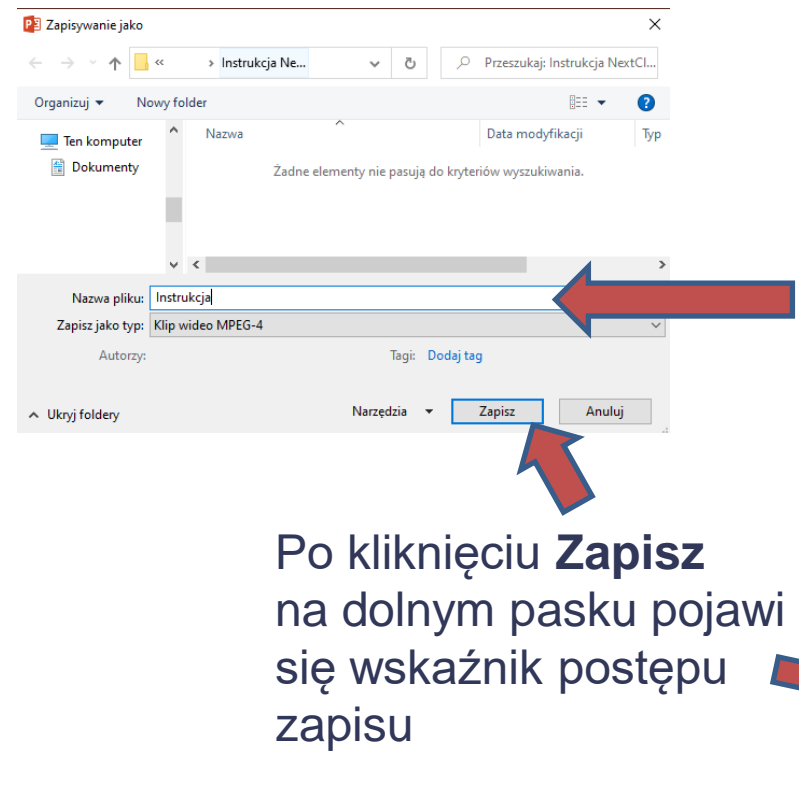

- **6. Wpisujemy nazwę tworzonego pliku** 
	- 7. Wskazujemy miejsce zapisu na dysku komputera

≙ Notatki

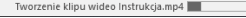

**Komentarze** 

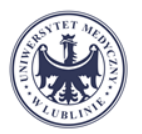

Plik wygenerowany powyższym sposobem możemy umieścić na platformie NextCloud

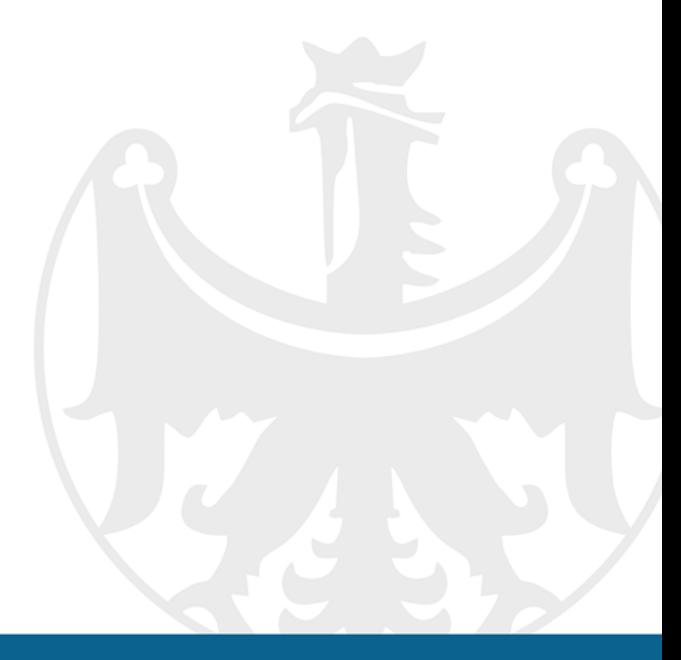

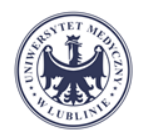

### 1. Logowanie do NextCloud

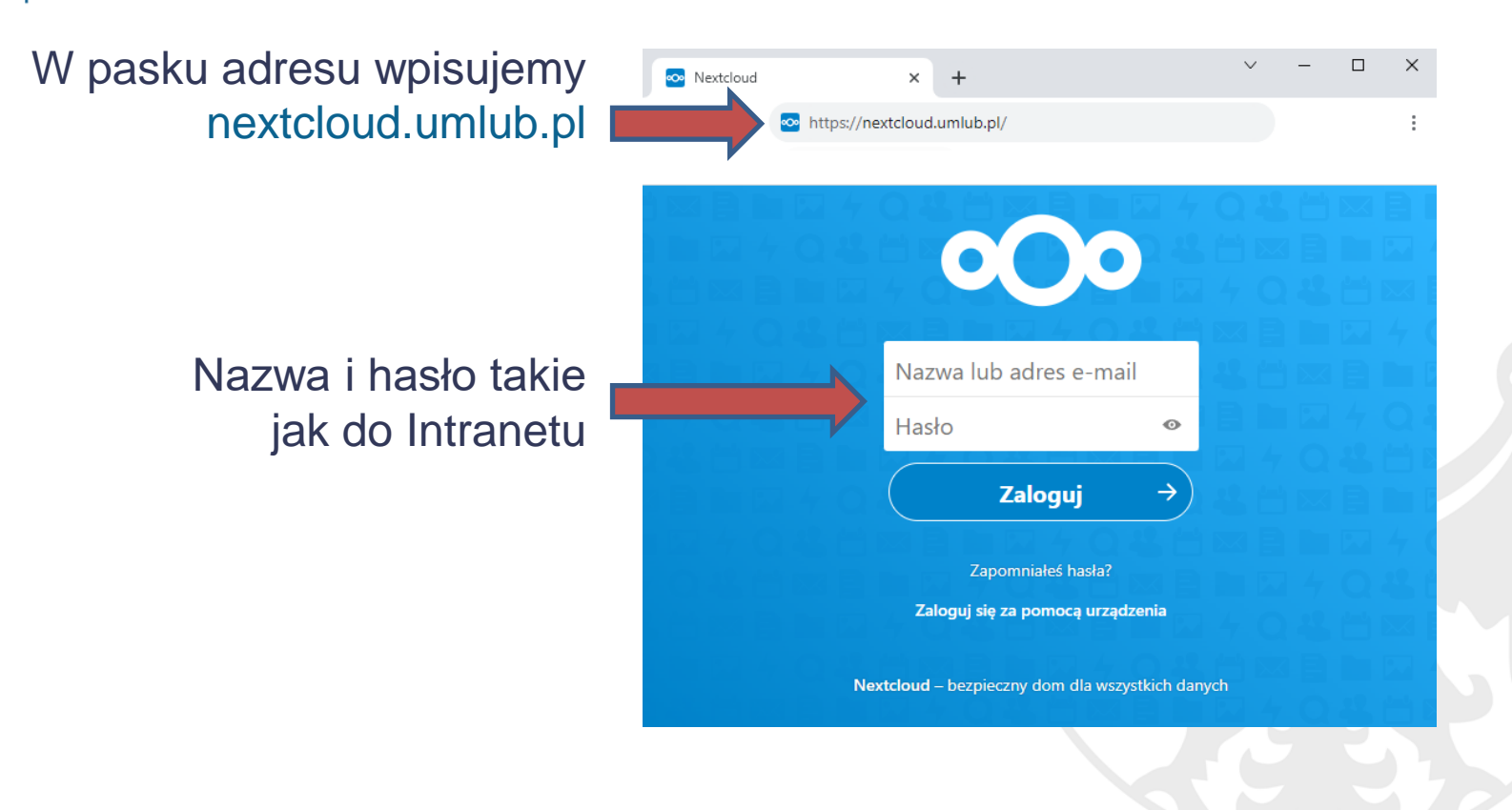

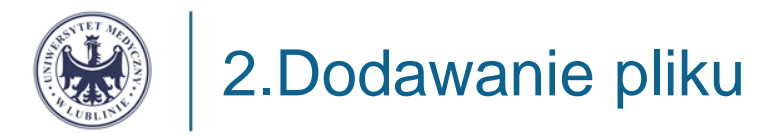

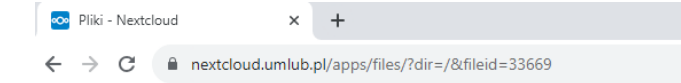

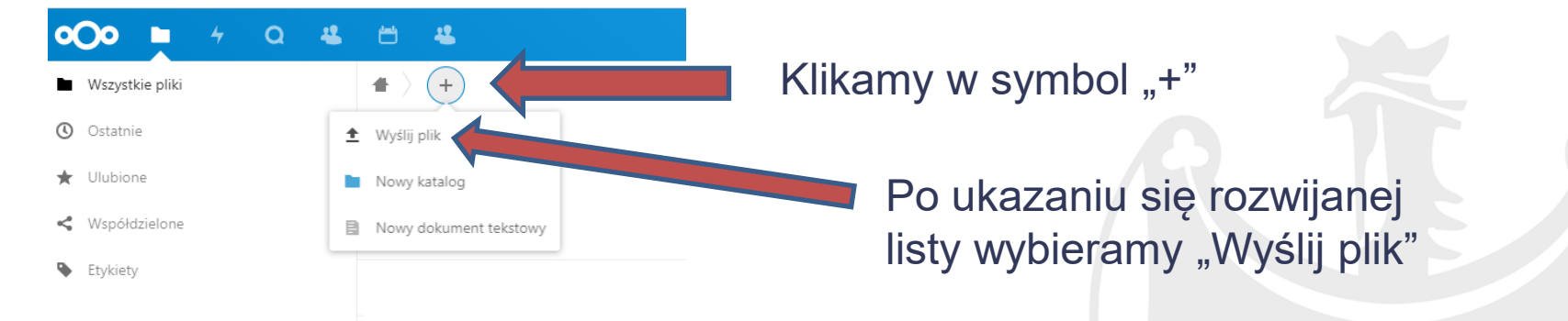

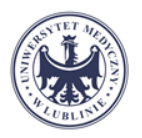

www.umlub.pl

### 3.Wskazanie lokalizacji pliku

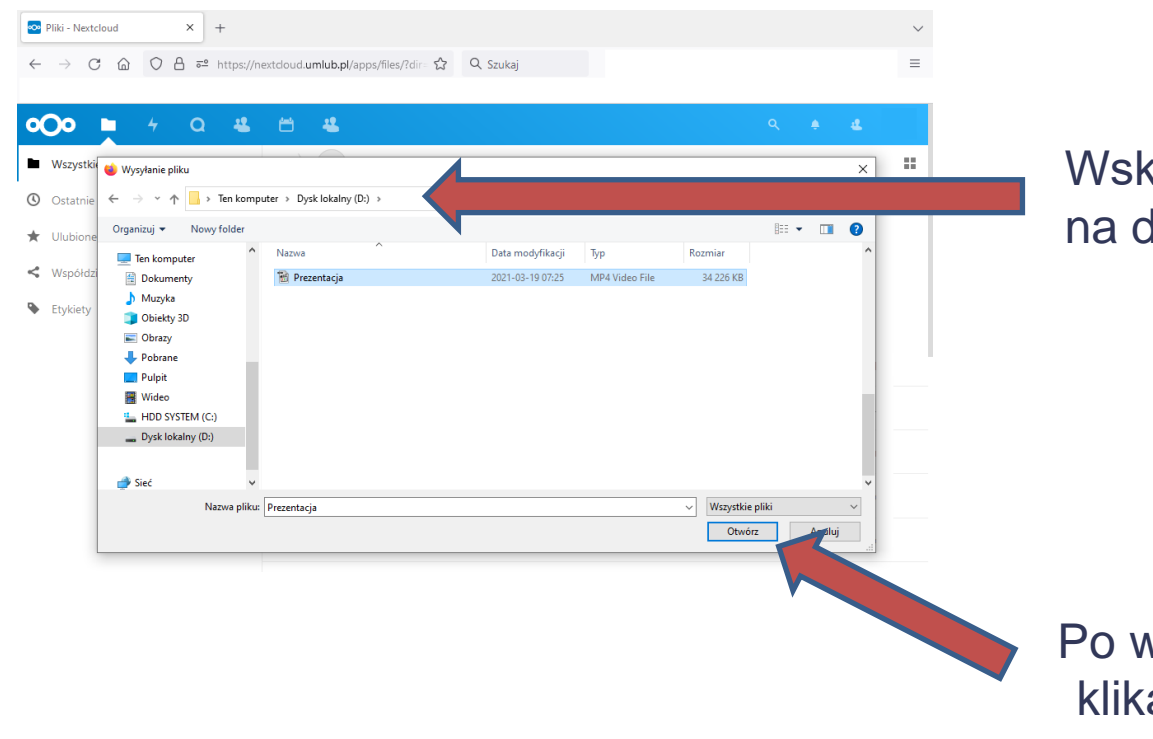

### kazujemy lokalizację pliku lysku komputera

vybraniu pliku amy "Otwórz"

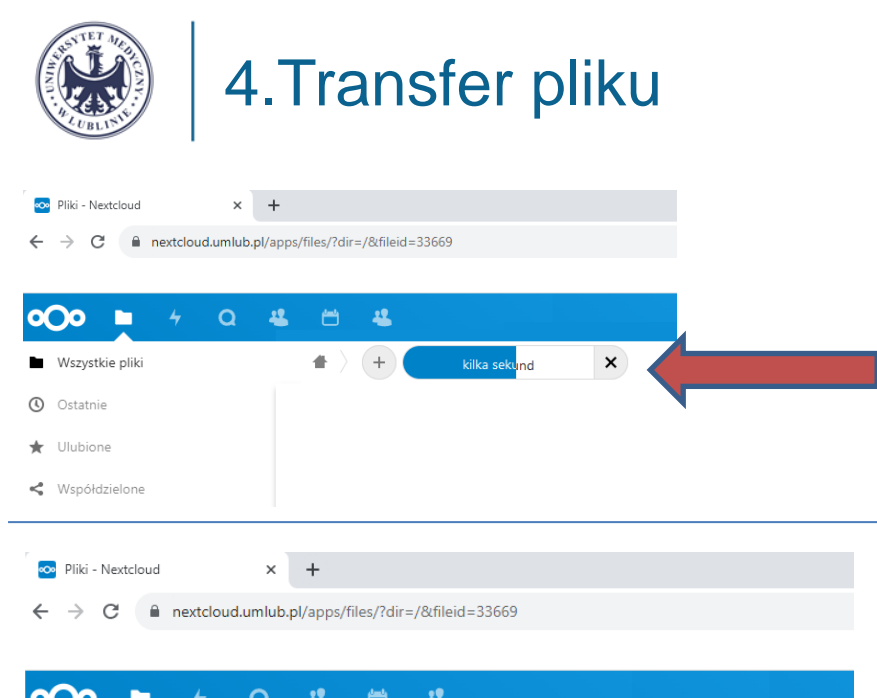

#### Ukazuje się pasek postępu wczytywanego pliku

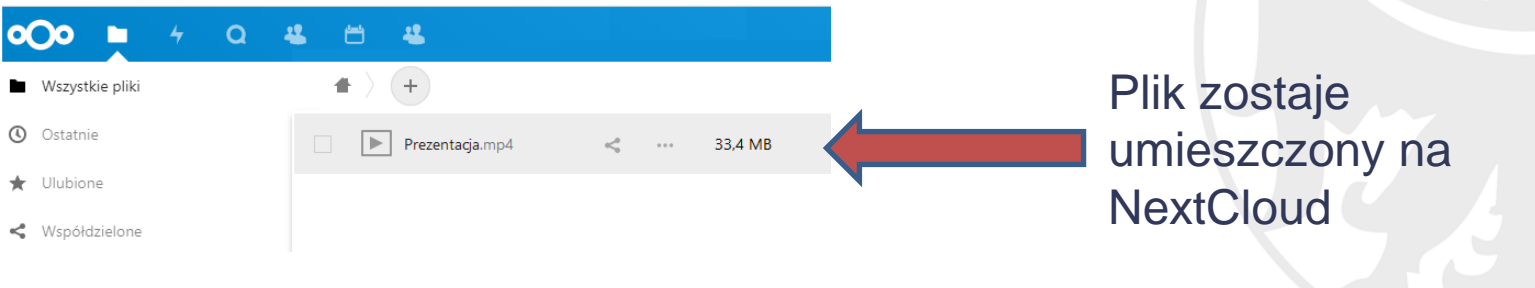

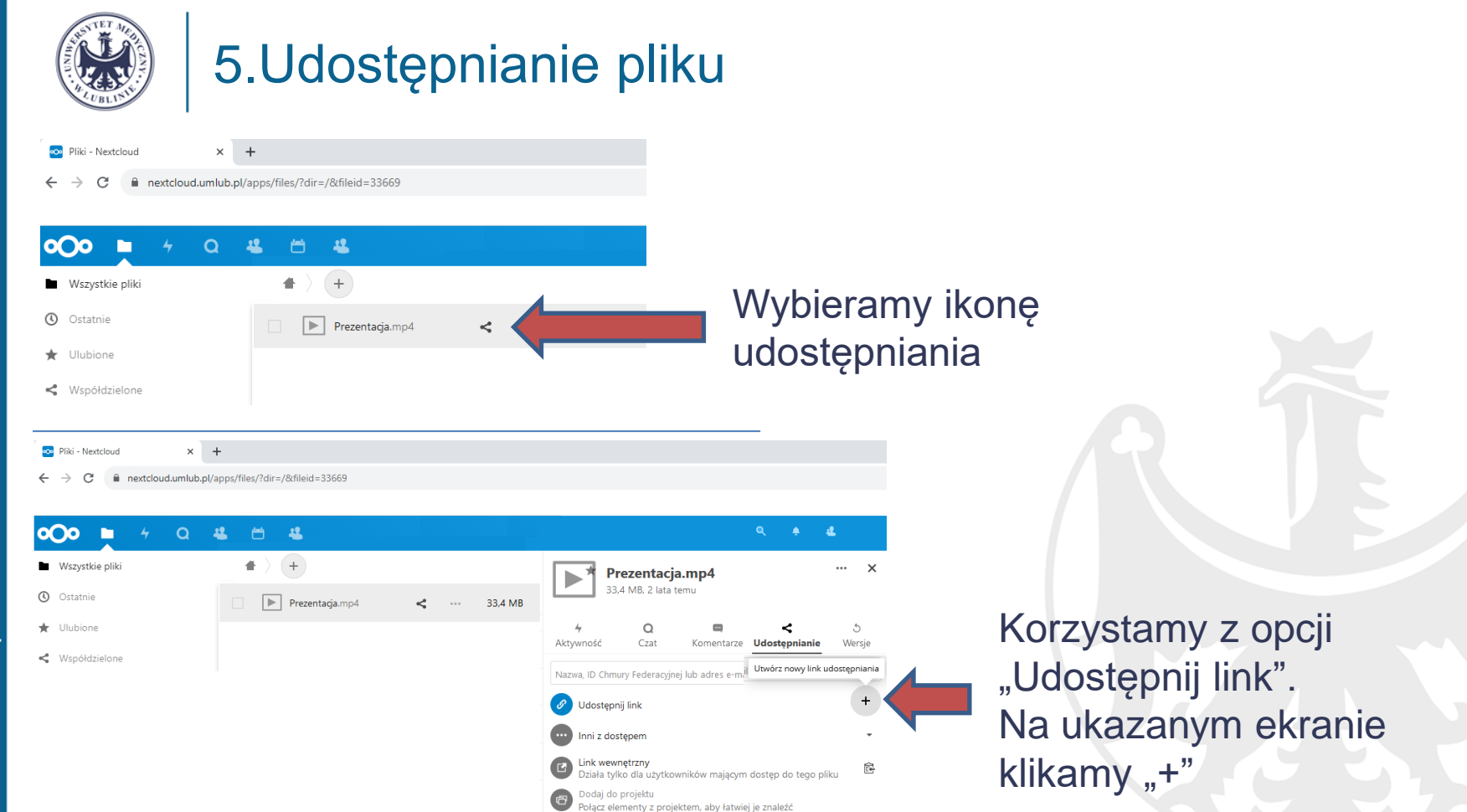

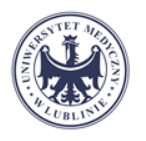

### 6.Udostępnianie pliku

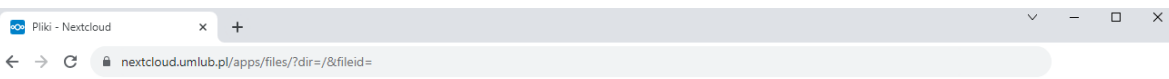

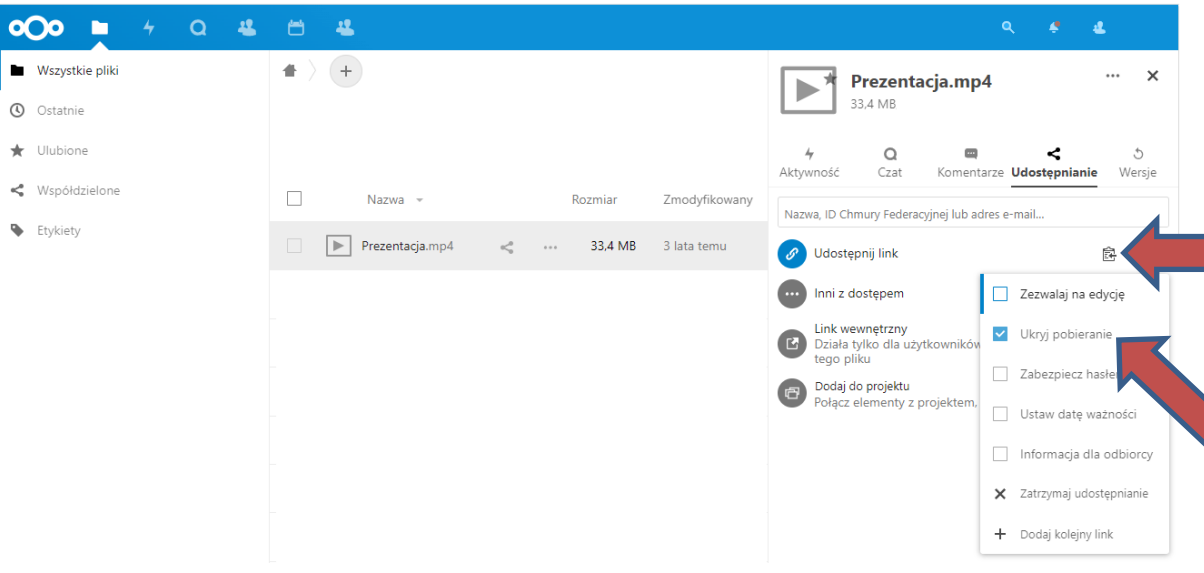

Klikamy w ikonę "Kopiuj do schowka". Skopiowany link do pliku możemy wkleić podczas edycji Kursu w Moodle.

Wyłączenie możliwości pobierania pliku.

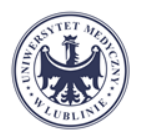

## 7.Zatrzymanie udostępniania

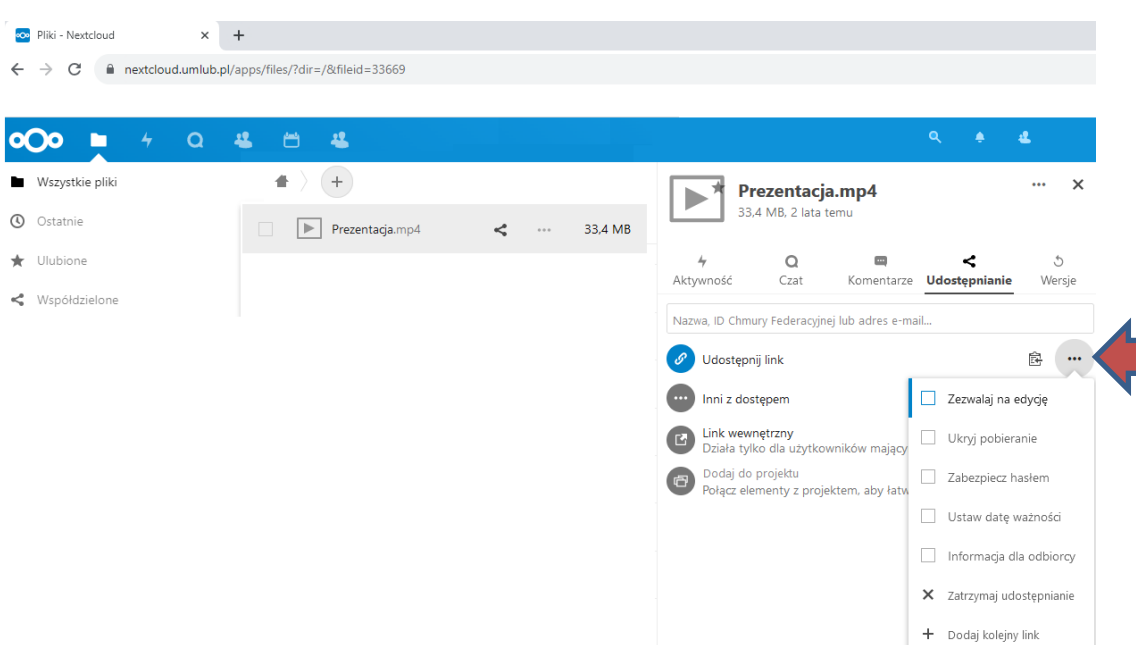

W przypadku kiedy chcemy zakończyć udostępnianie pliku.

Klikamy w ikonę trzech kropek. Ukazuje się lista z opcjami zaawansowanymi oraz zatrzymaniem udostępniania pliku.

Po kliknięciu Zatrzymaj udostępnianie, zostaje usunięty tylko link. Plik nadal znajduje się na NextCloud.

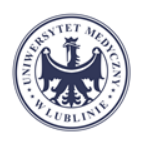

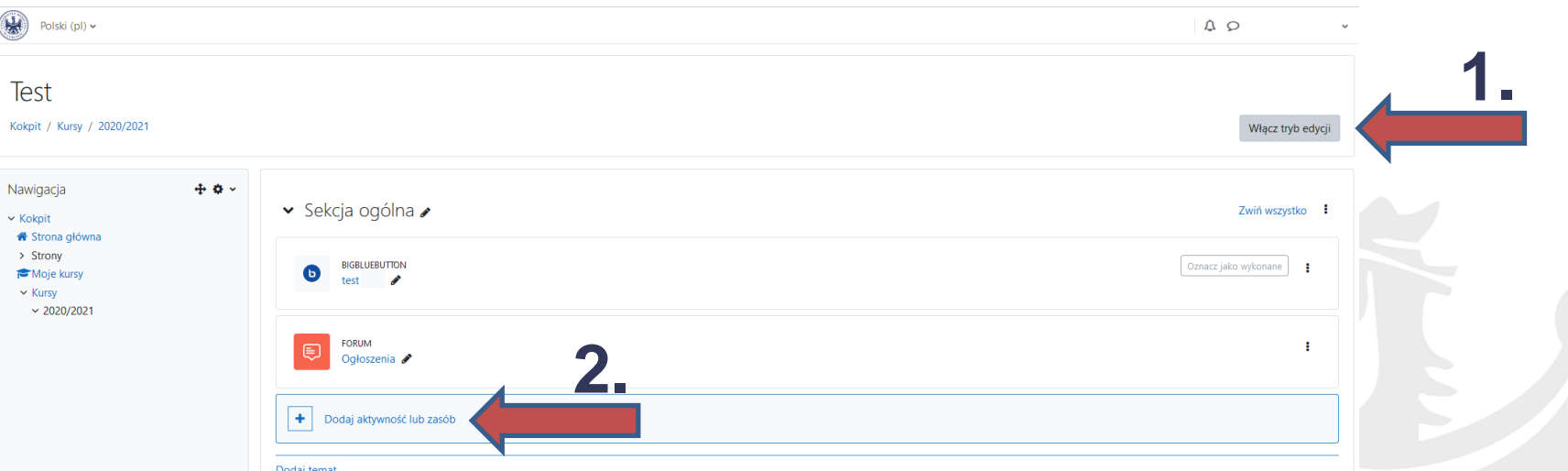

Po zalogowaniu do Moodle, wybieramy kurs do którego będzie dodany link, następnie klikamy "Włącz tryb edycji", dalej "Dodaj aktywność lub zasób".

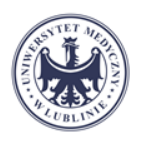

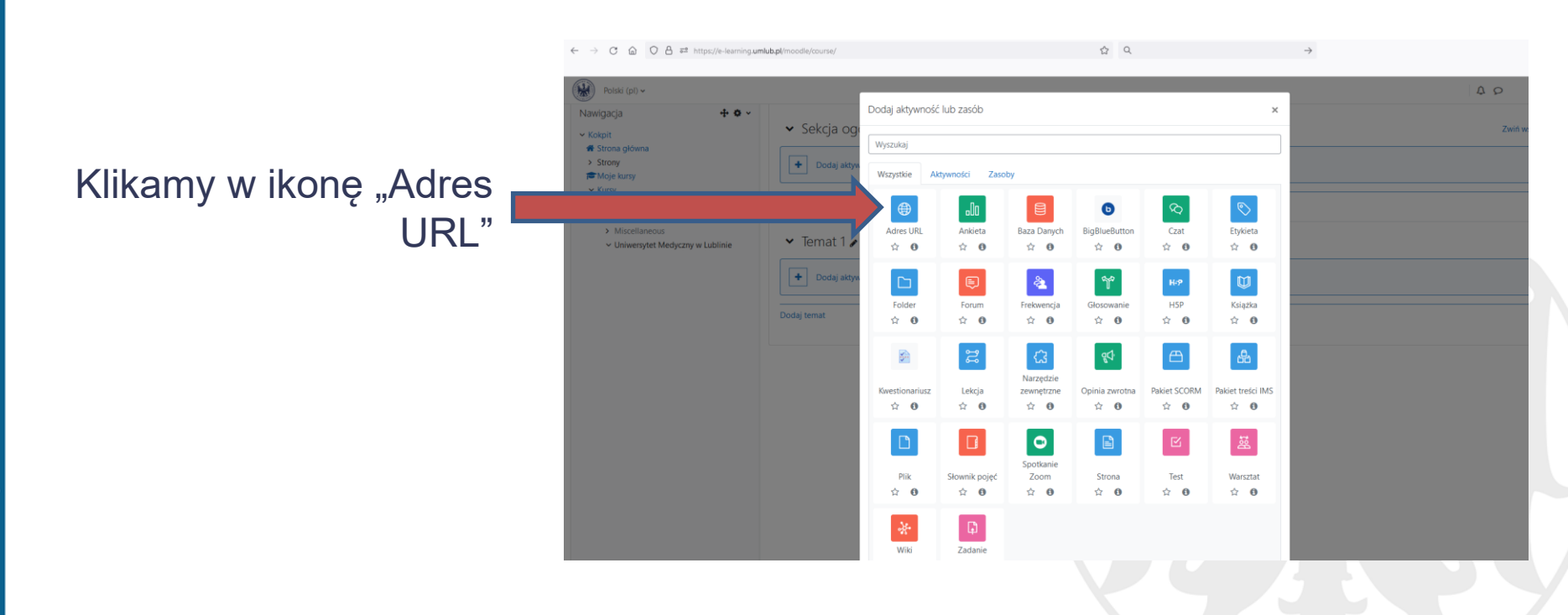

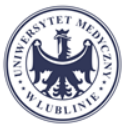

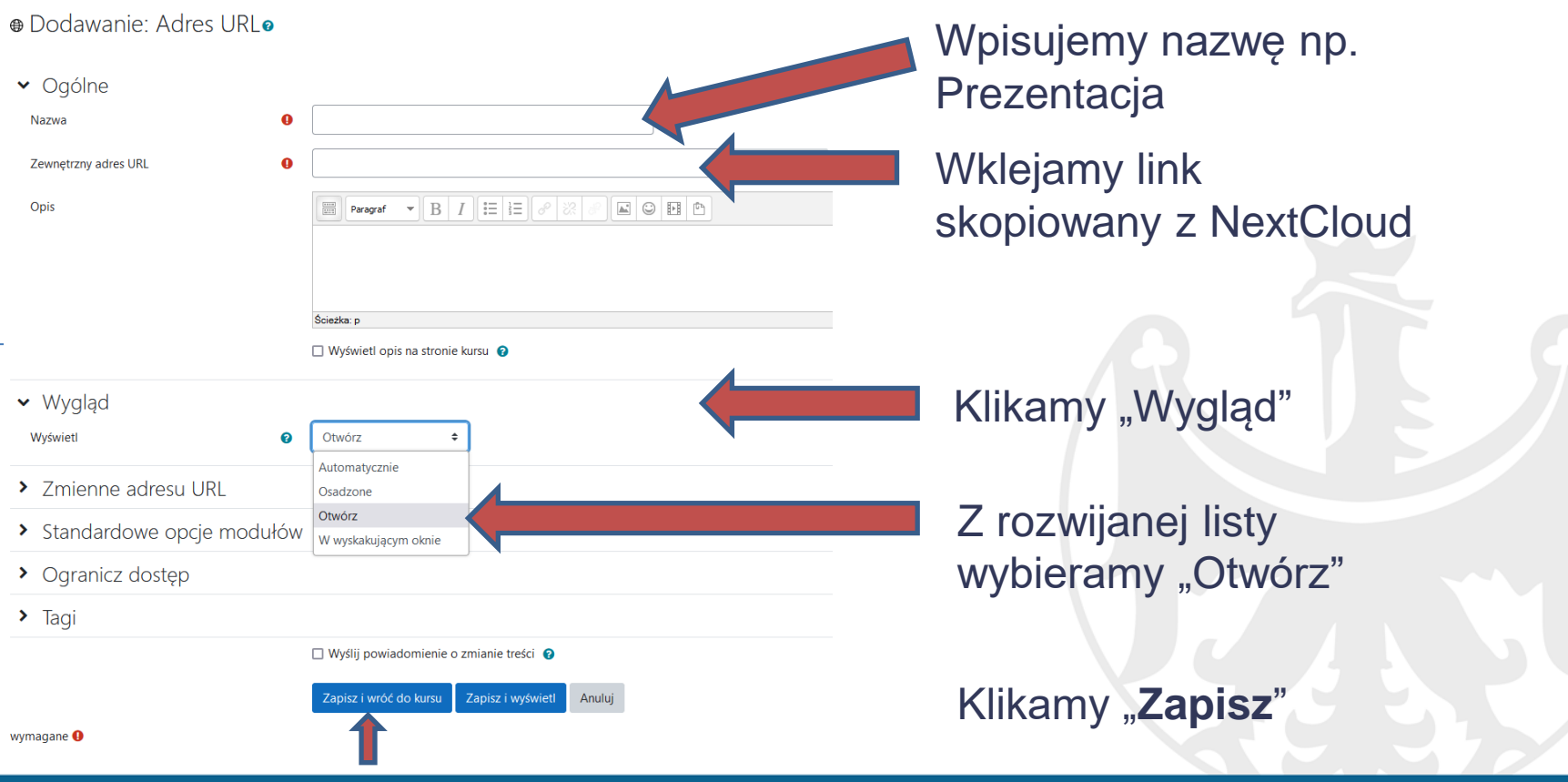

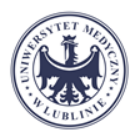

► Sekcja ogólna →

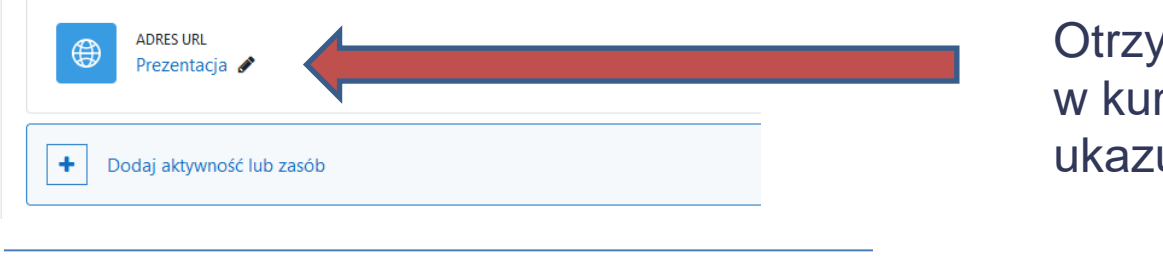

Otrzymujemy link w kursie, po kliknięciu ukazuje się ekran

OOD Pres

W celu wyświetlenia nagrania klikamy ikonę odtwarzania

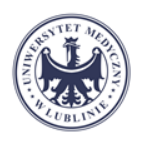

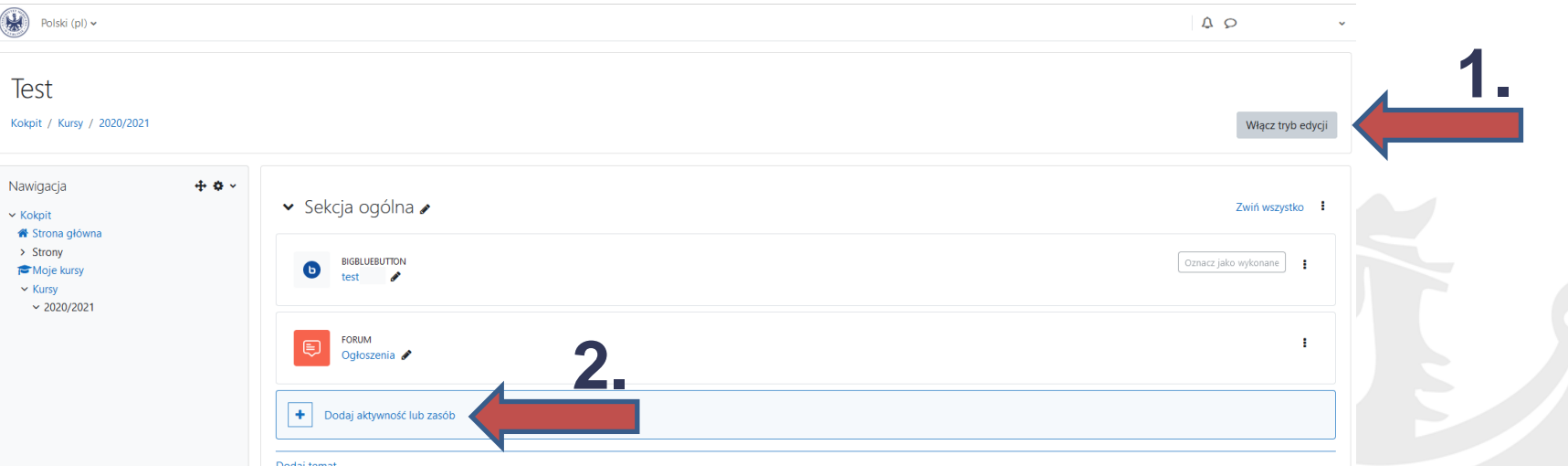

Po zalogowaniu do Moodle, wybieramy kurs do którego będzie dodany link, następnie klikamy "Włącz tryb edycji", dalej "Dodaj aktywność lub zasób".

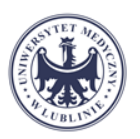

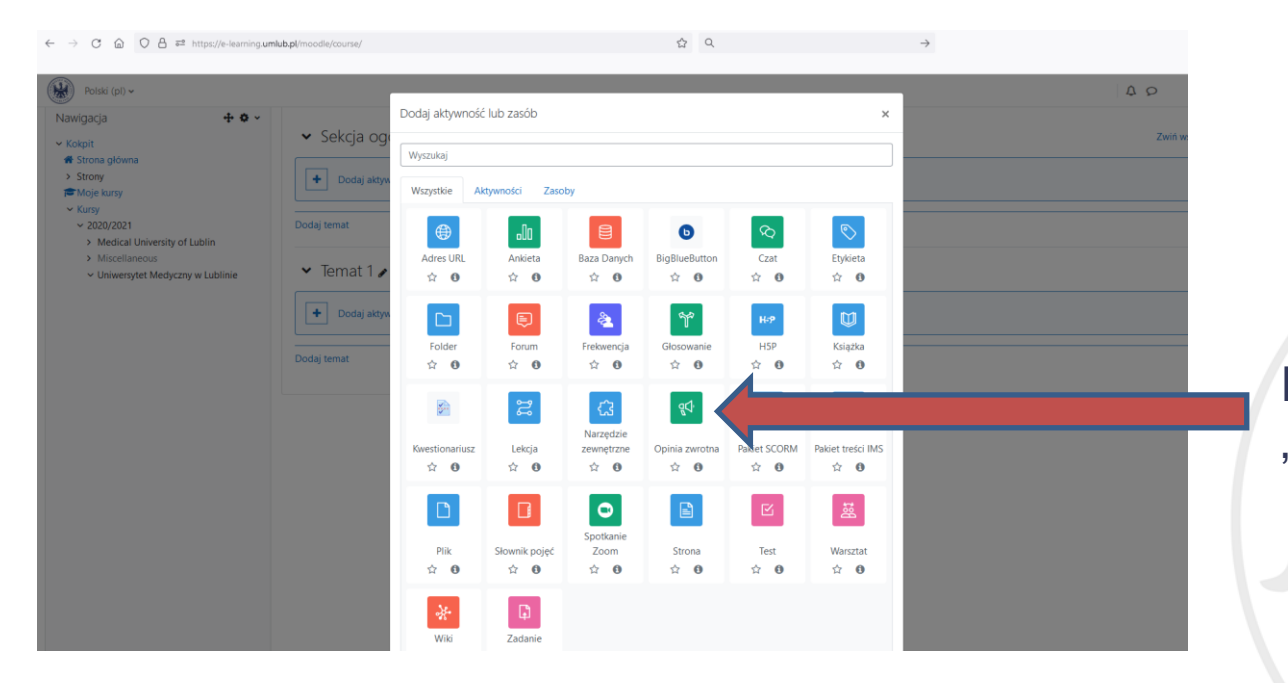

### Klikamy w ikonę "Opinia zwrotna"

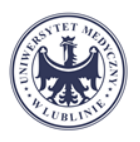

www.umlub.pl

# Przygotowanie ankiety ewaluacyjnej

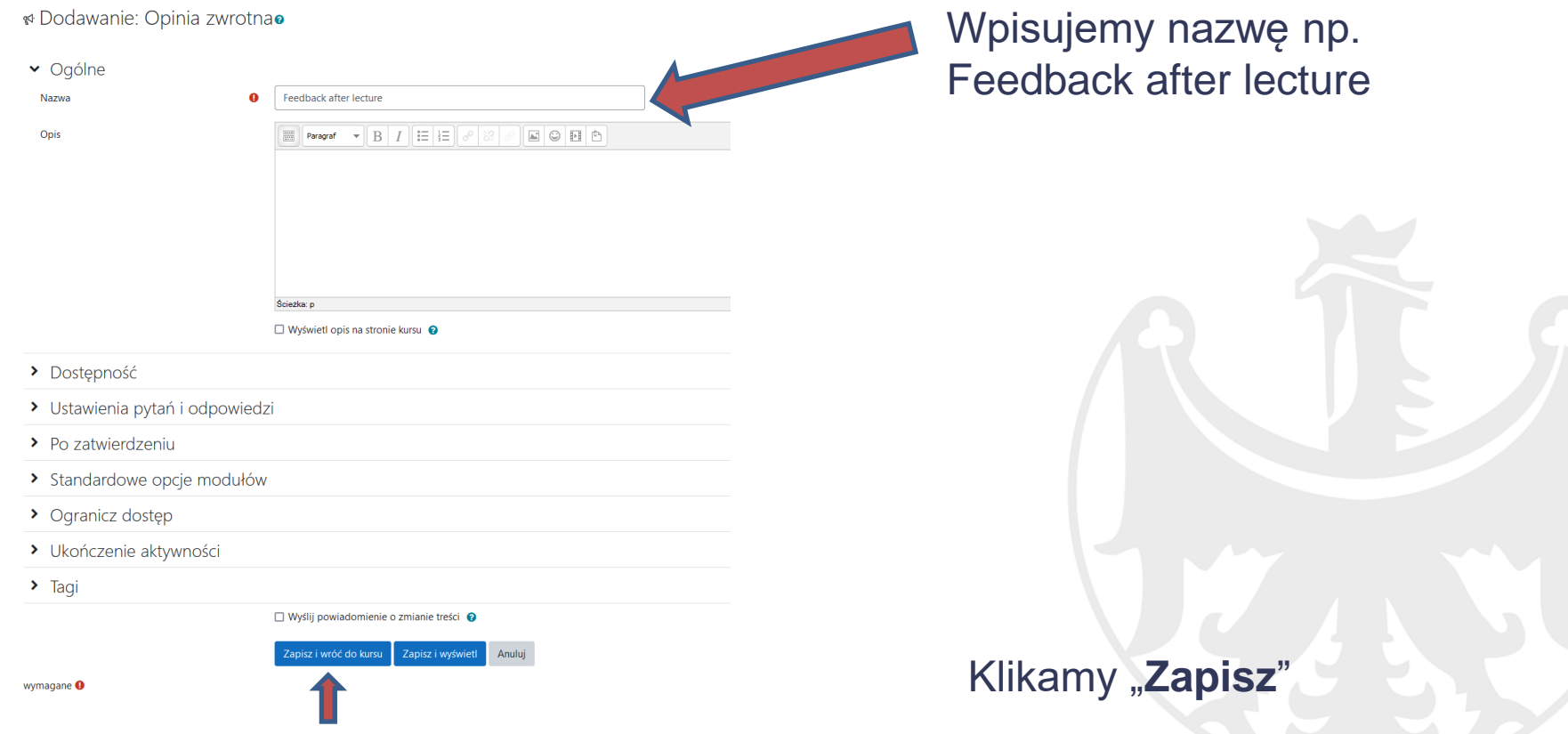

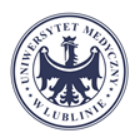

▼ Sekcja ogólna ୵

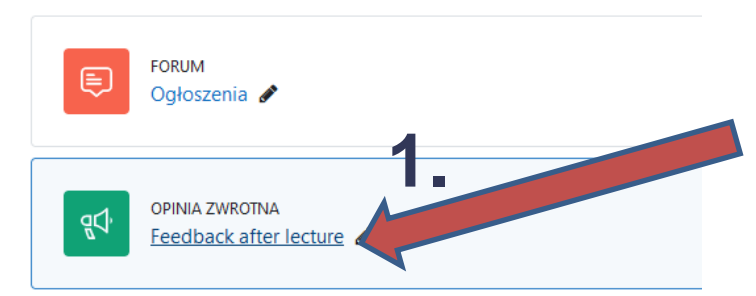

Otrzymujemy link w kursie, po kliknięciu (1.) ukazuje się ekran umożliwiający edycję pytań w ankiecie (2).

Feedback after lecture

Oznacz jako wykonane

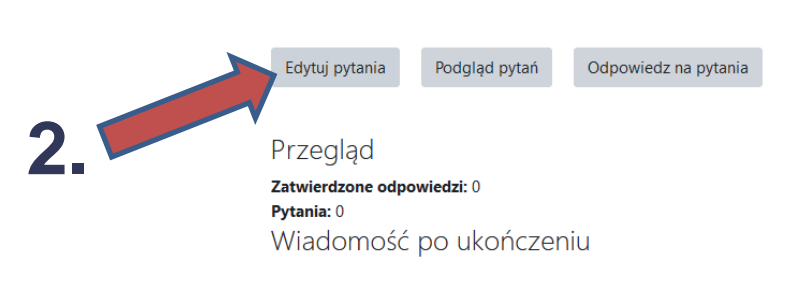

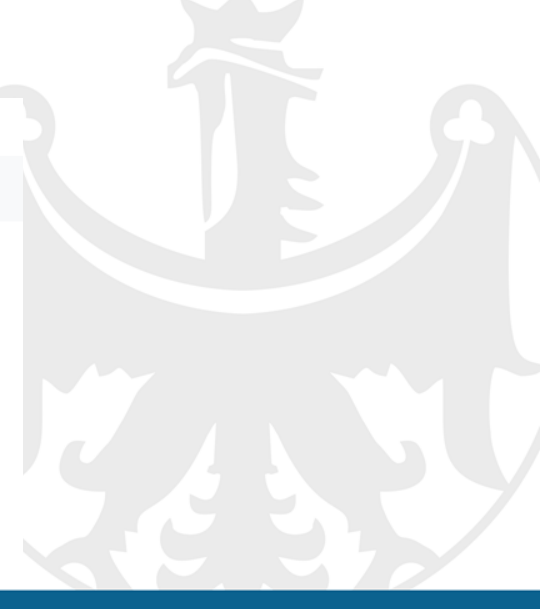

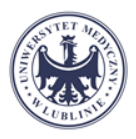

#### Feedback after lecture

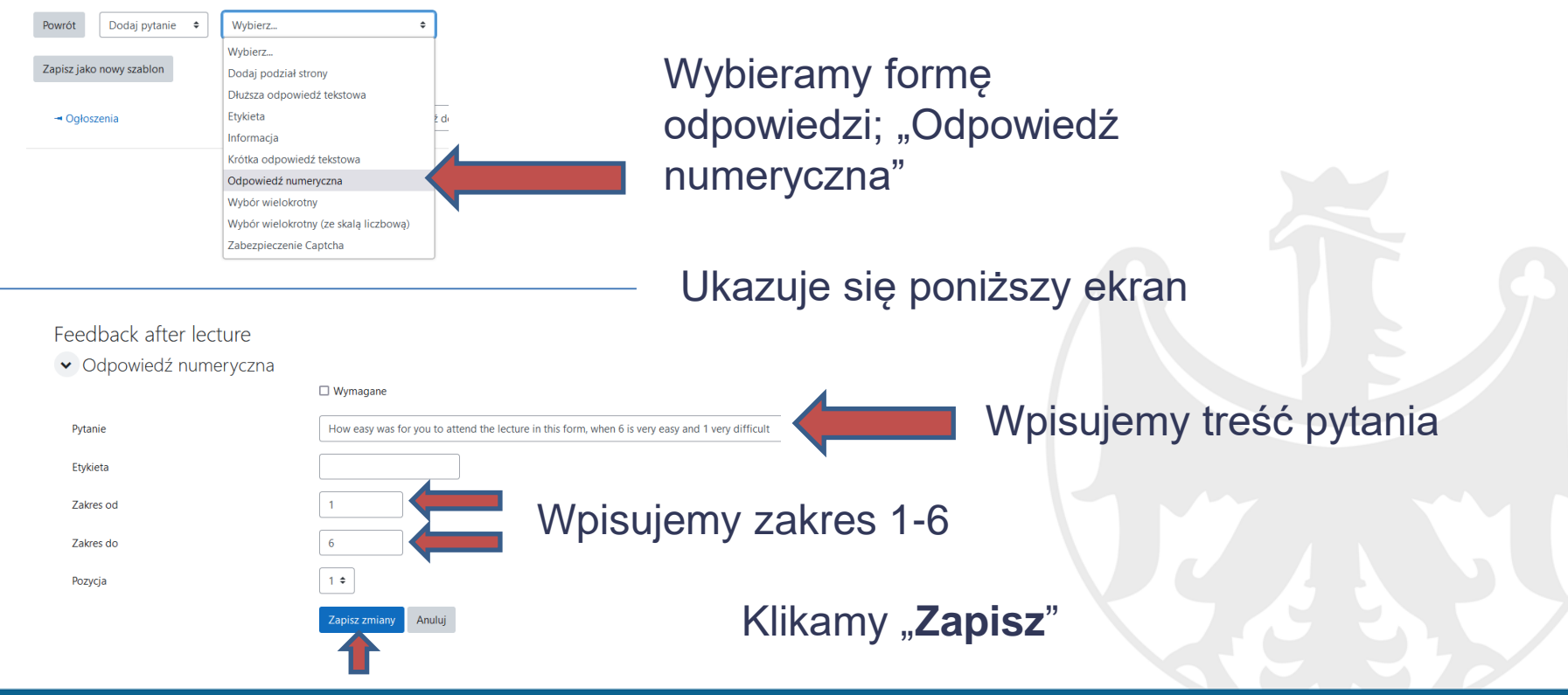

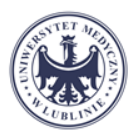

#### Feedback after lecture

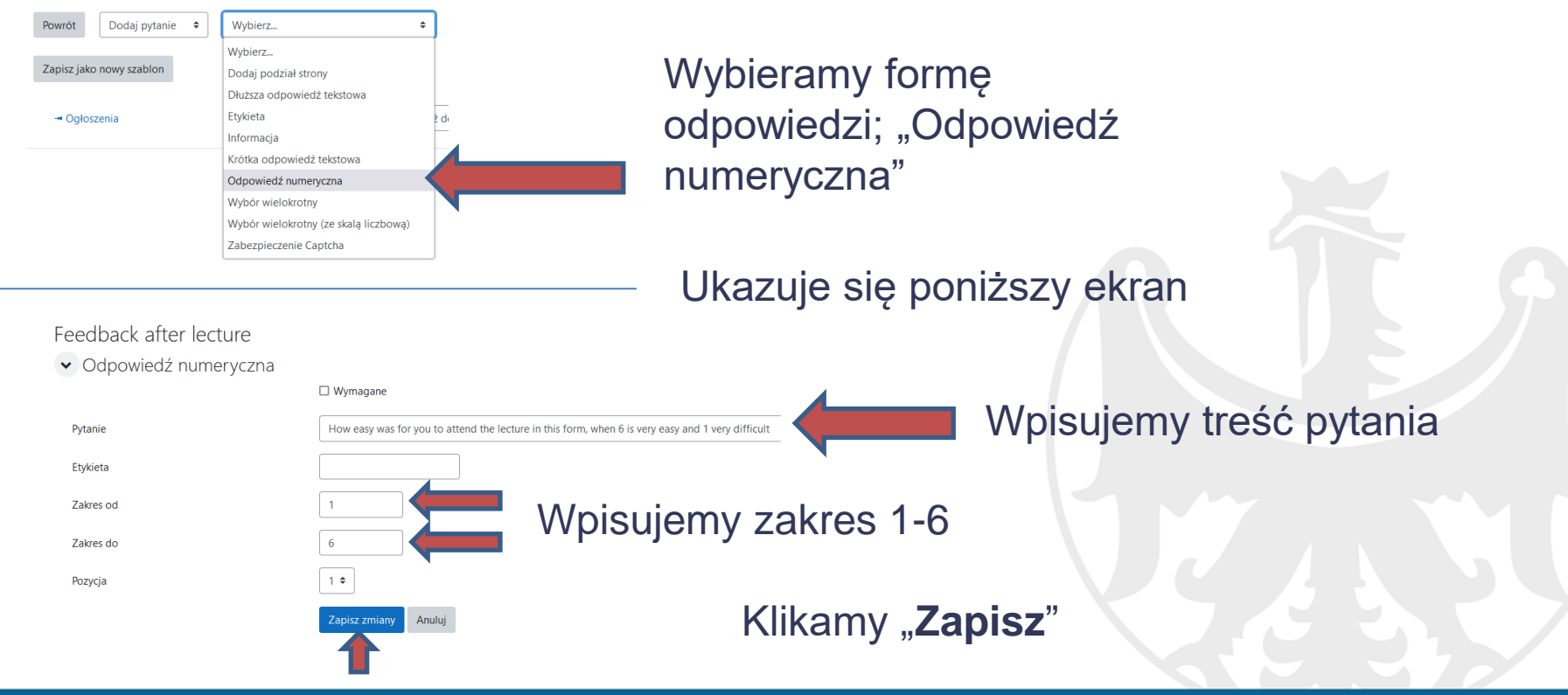

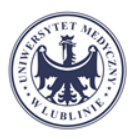

### W opisie kursu umieszczamy informację o możliwości wypełnienia ankiety

Dear Students,

This lecture is prepared for you in the form of video-podcast. You can attend be link below any time you wish. Lecture will be avaliable from \_\_th OCT until \_\_nd OCT.

#### Please, after lecture go to evaluation form and complet it.

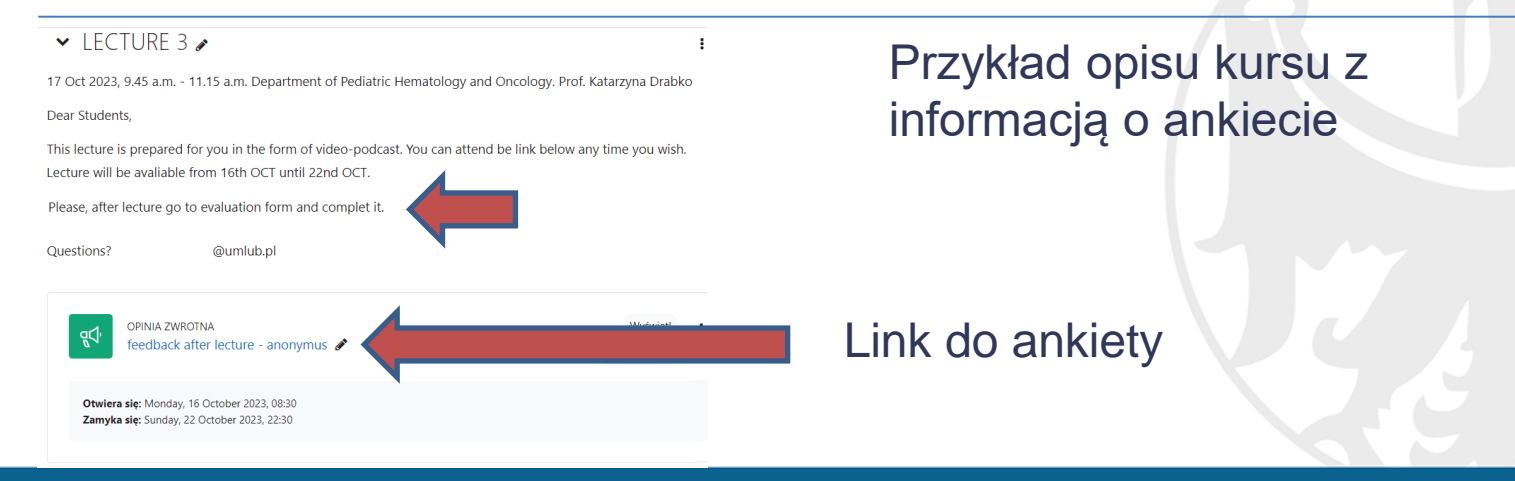

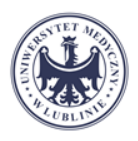

#### Szablon pytań

Informacja zwrotna po wykładzie

- 1. Jak łatwo było Ci uczestniczyć w wykładzie w tej formie? W skali od 6 bardzo łatwe, a 1 bardzo trudne
- 2. Czy byłeś zadowolony z takiej formy wykładu? 6 bardzo zadowolony a 1 niezadowolony
- 3. Wykład był jasny i pouczający: 6 zdecydowanie się zgadzam, 1 zdecydowanie się nie zgadzam
- 4. Informacje z wykładu poszerzyły moją wiedzę: 6 zdecydowanie się zgadzam, 1 zdecydowanie nie
- 5. Co nie podoba Ci się w tej formie wykładu?

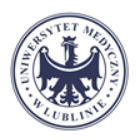

#### Szablon pytań

Feedback after lecture

- 1. How easy was for you to attend the lecture in this form, when 6 is very easy and 1 very difficult
- 2. How was you satisfied with this form of lecture? 6 very satisfied and 1 not satisfied
- 3. The lecture was clear and informative: 6 strongly agree and 1 strongly disargee
- 4. The information from lecture increased my knowledge : 6 strongly agree and 1 strongly disargee
- 5. What you not like in this form of lecture?